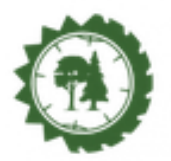

**Tutorial de como instalar Moodle en el Celular**

**Paso 1.**

**Accedemos a nuestro dispositivo móvil y abrimos la tienda de aplicaciones.** 

**Según el sistema operativo de nuestro teléfono (Android, iOS, Windows Phone)**

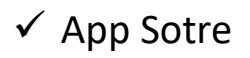

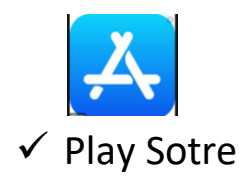

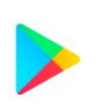

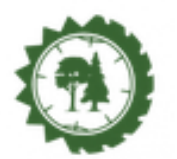

#### **Plataforma Educativa Facultad de Ciencias Forestales**

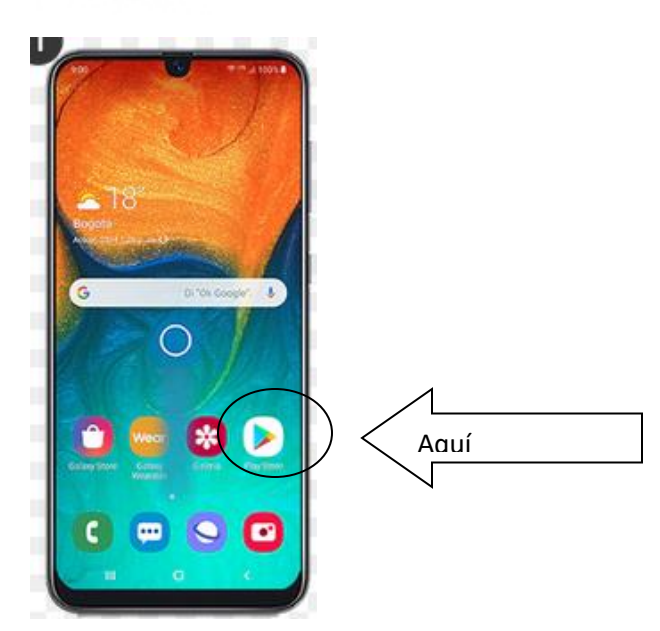

#### **Paso 2.**

**Buscamos la aplicación con el nombre "MOODLE MOBILE"**

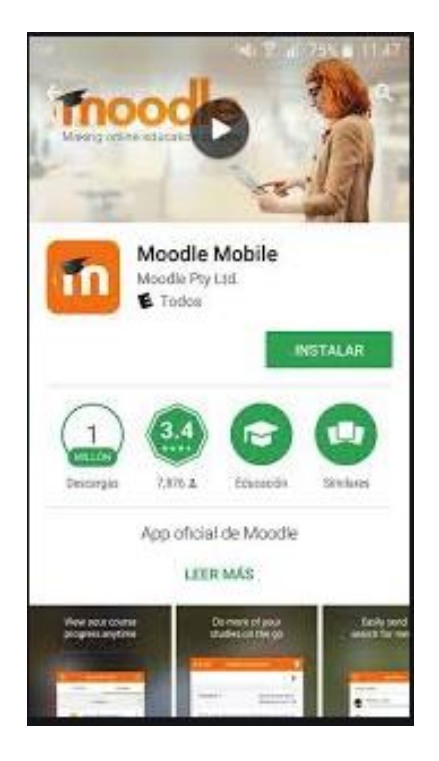

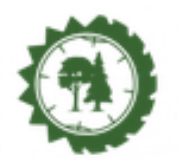

Moodle Mobile

Moodle Pty Ltd.

Fanci.

Francisco App oficial de Moodle **LEER MAS** 

inoo

 $m$ 

## **PASO 3**

**Damos un clic en el boton "INSTALAR"**

**Esperamos miestras se descarga e instala la aplicación " Moodle Mobile".**

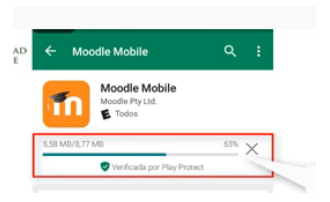

### **PASO 4**

**Una vez instalada la aplicación abrimos la misma**

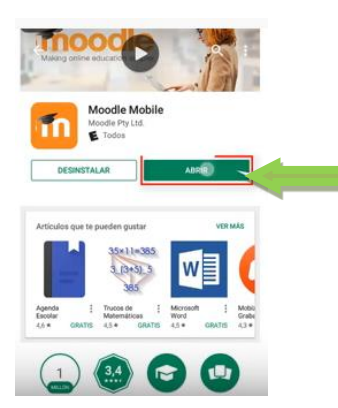

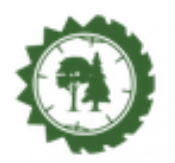

**Paso 5**

**Se pedirá una URL del sitio del aula virtual, para ello ingresamos la dirección <https://pefcf.unse.edu.ar/>**

**Y luego damos conectar.**

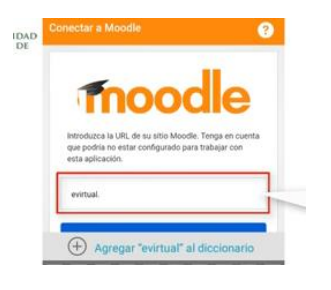

# **Paso 6**

**Luego nos pedirá el usuario y contraseña de nuestra aula virtual**

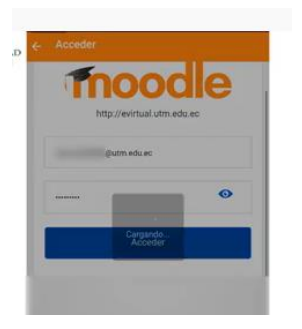

**Y por ultimo nos aparecerá todas las aulas virtuales o cursos a los que estamos inscriptos.**

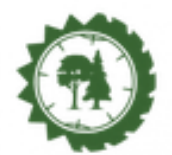

# **Ejemplo**

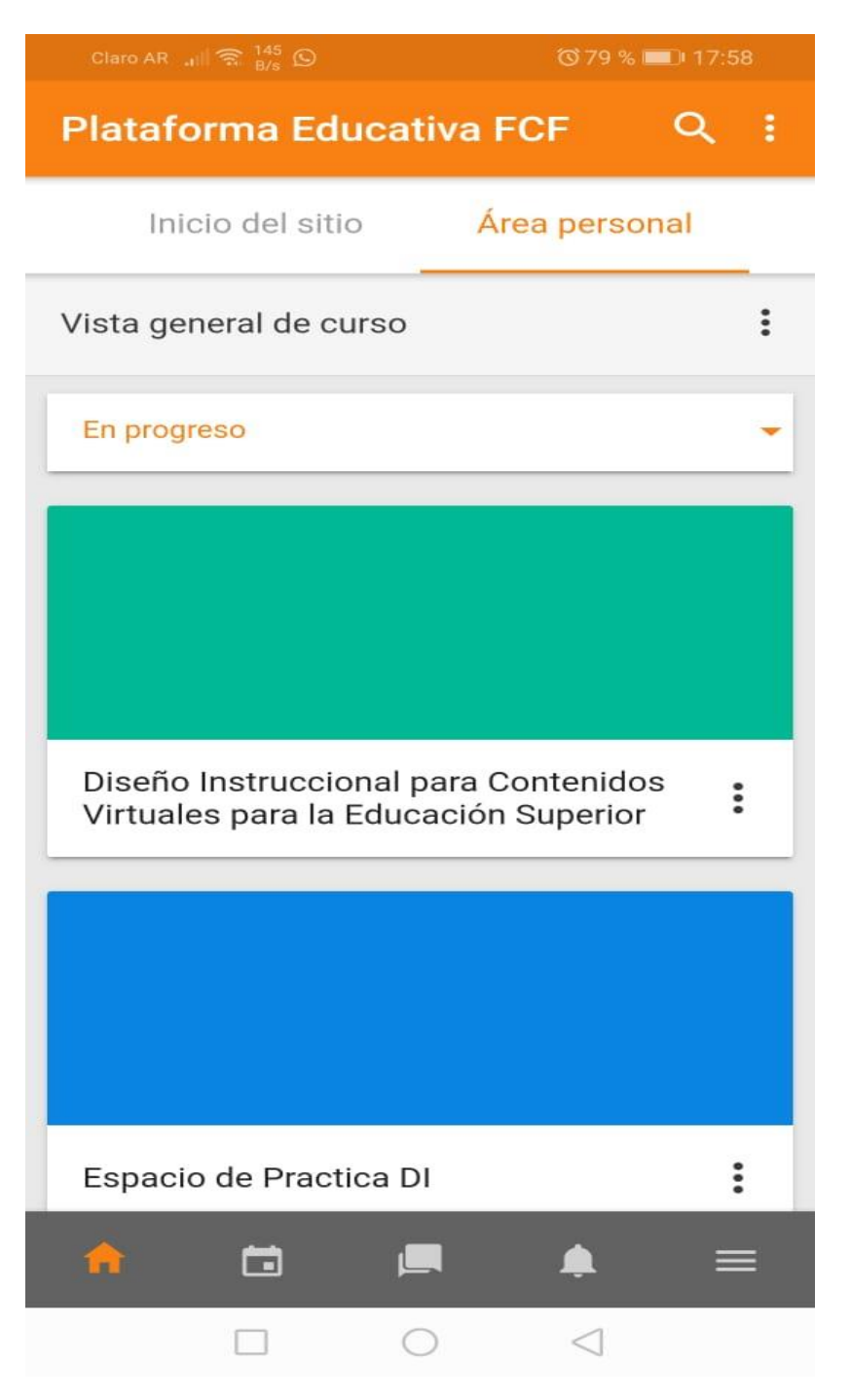